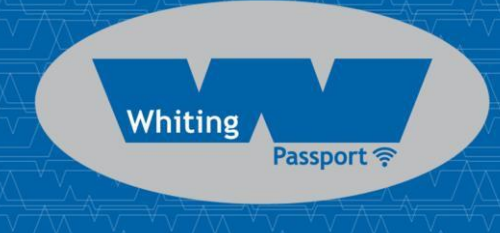

# MAXOUT LOAD LIMITER

**Model MX10x, Version 1+**

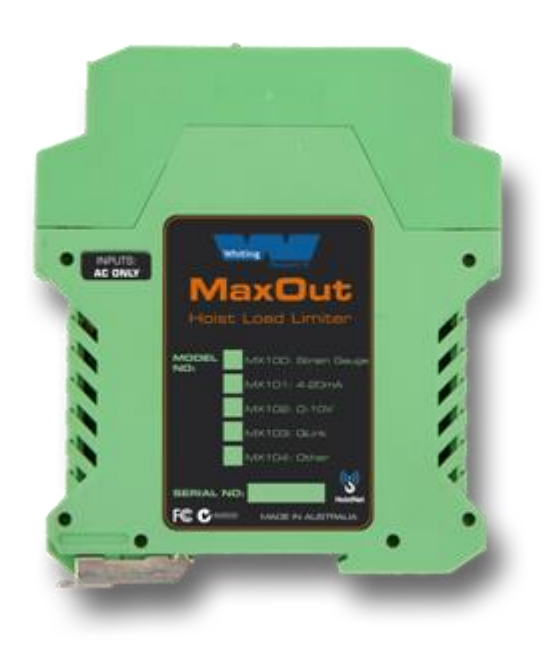

# Installation and User Manual

V1.1: 3/10/2013

© Whiting Passport – 2013

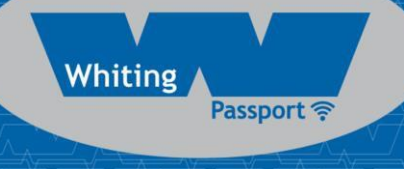

# **CONTENTS**

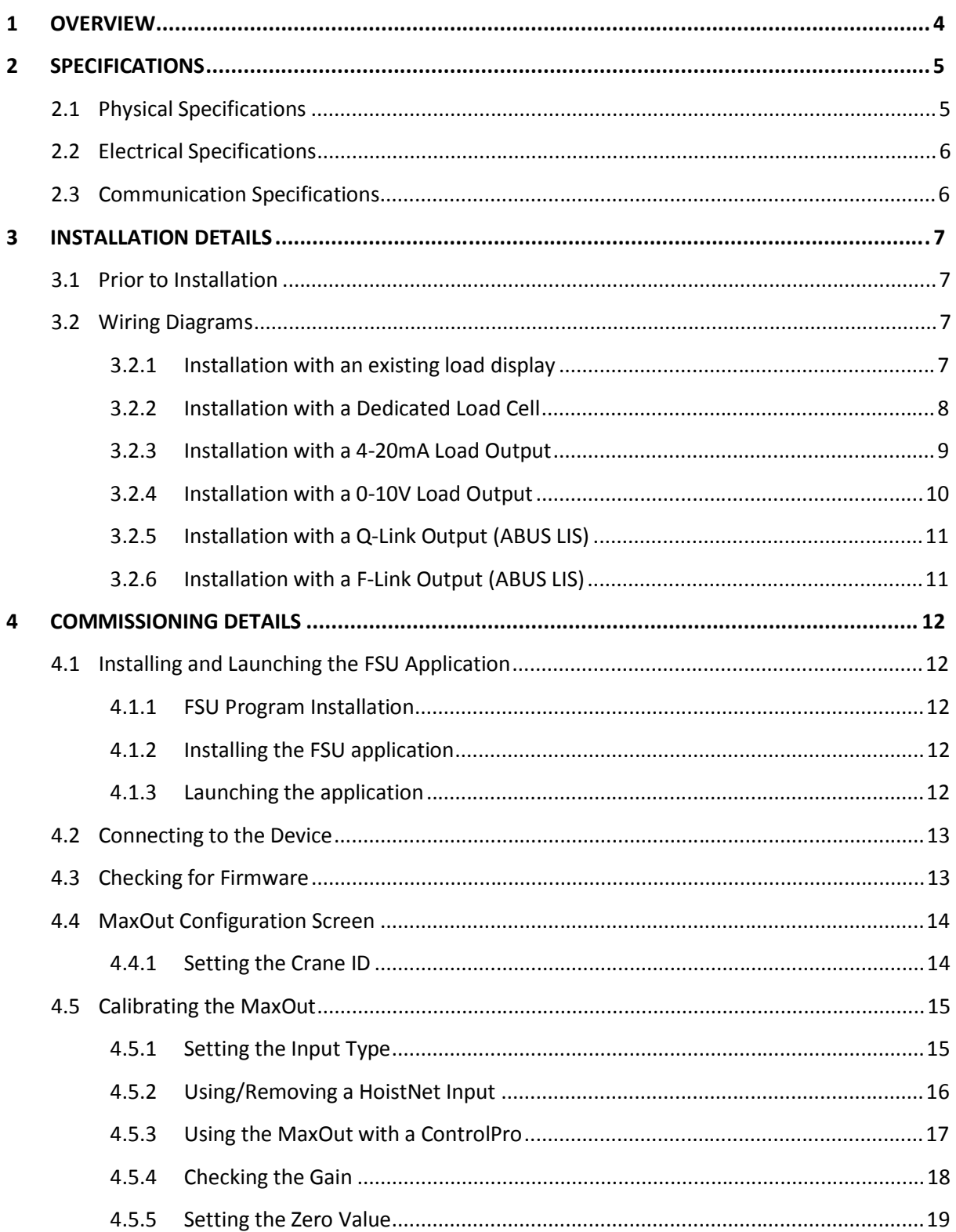

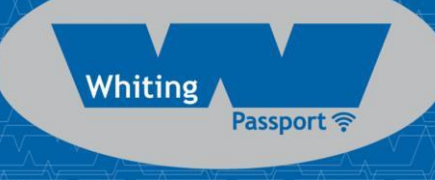

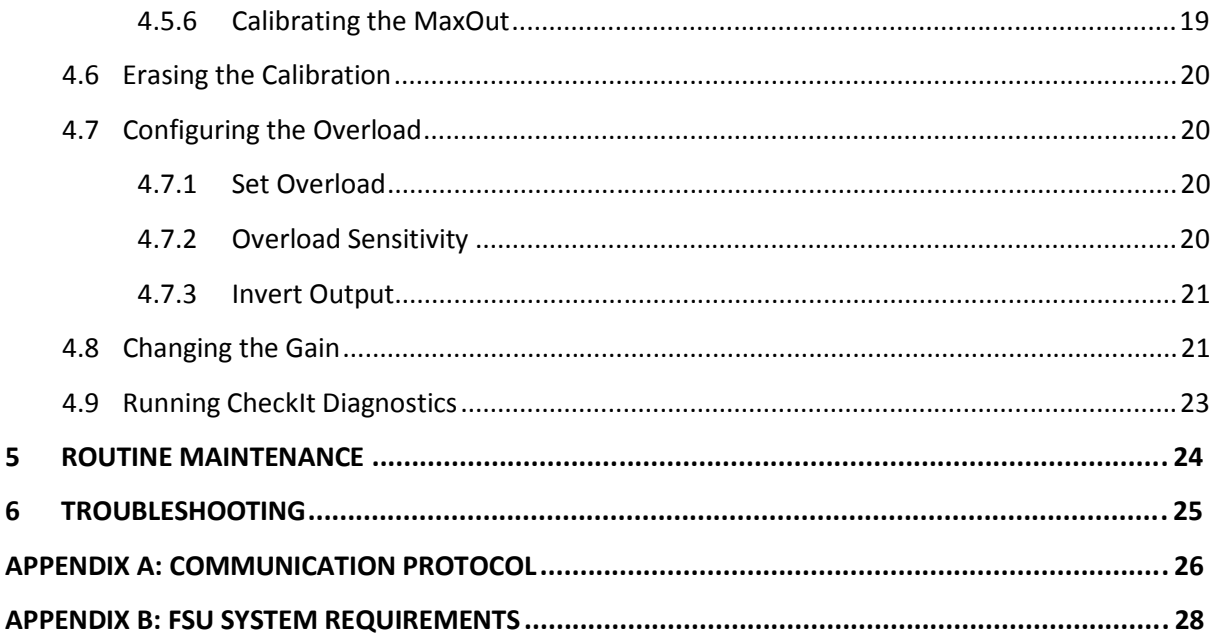

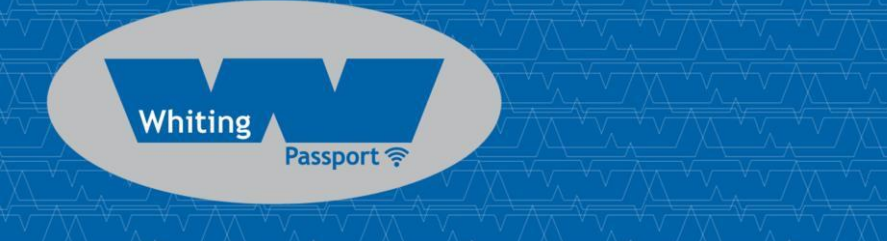

# 1 OVERVIEW

MaxOut is an inexpensive electronic load limiter for a single hoist that also wirelessly transmitsthe load signal using Sole Digital's HoistNet technology.

In addition to performing its load limiting function, MaxOut is a HoistNet compatible device that can act as a wireless source of load data for displays, data loggers and load summation units. When used in this configuration, only the source MaxOut device wired to the load cell needs to be calibrated.

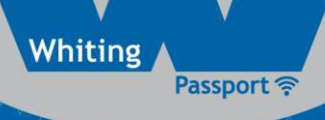

# 2 SPECIFICATIONS

## 2.1 Physical Specifications

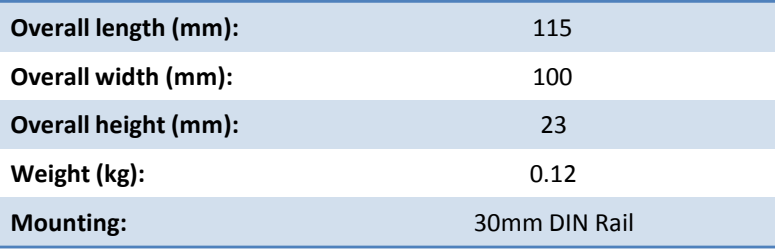

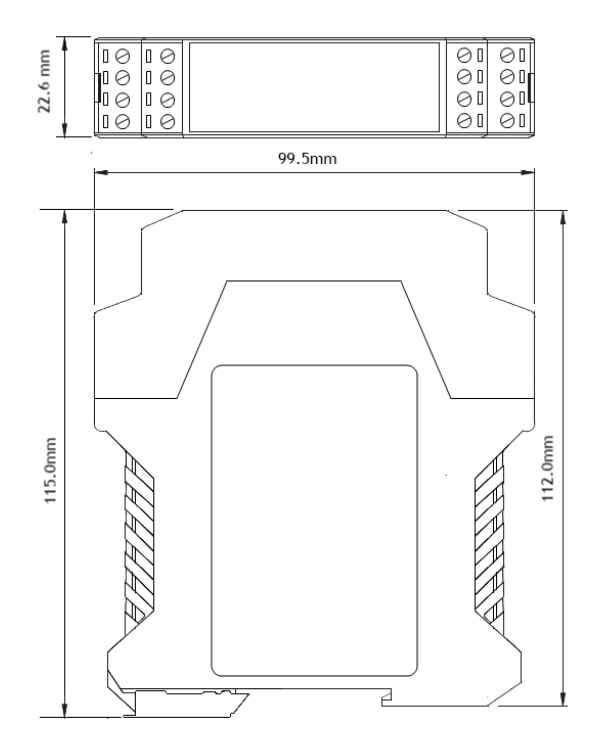

Figure 1: Case Dimensions

## 2.2 Electrical Specifications

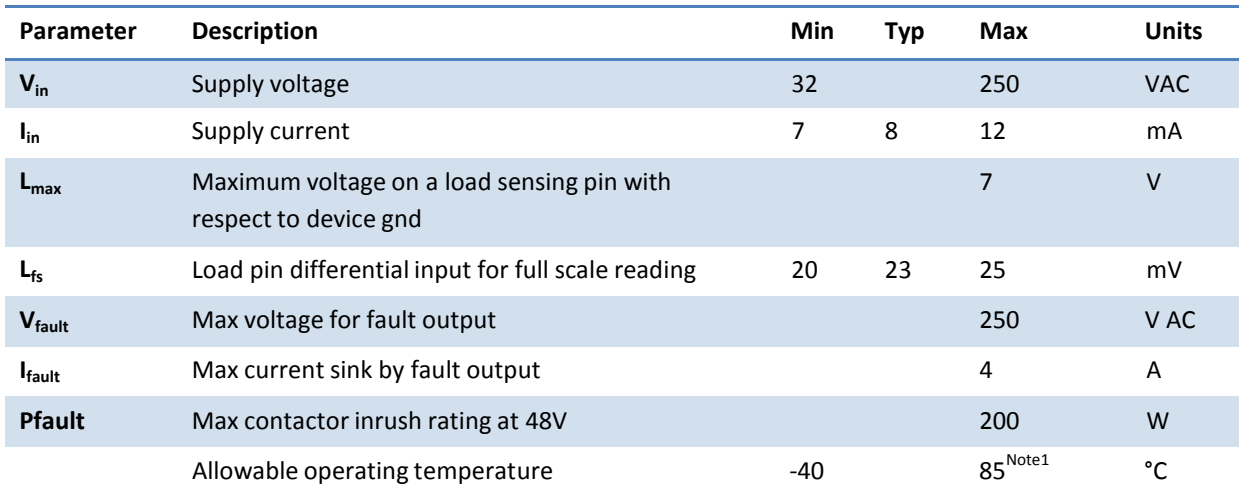

Note1: Extended operation at maximum temperature will reduce the life the device.

## 2.3 Communication Specifications

Communications between the device and a host is usually via a Bluetooth radio link. The Bluetooth device name will be set to the Crane ID, the PIN is 0000.

For more details on the communication protocol used to communicate with the MaxOut, see Appendix A.

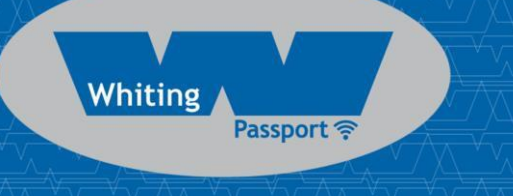

# 3 INSTALLATION DETAILS

## 3.1 Prior to Installation

Before installing your MaxOut device visually inspect the device and check that:

- (a) the type of input marked on the front of the device is appropriate for your application;
- (b) the case is not damaged and fits together securely;
- (c) terminals are secure;
- (d) terminal numbering is as per the following diagram.

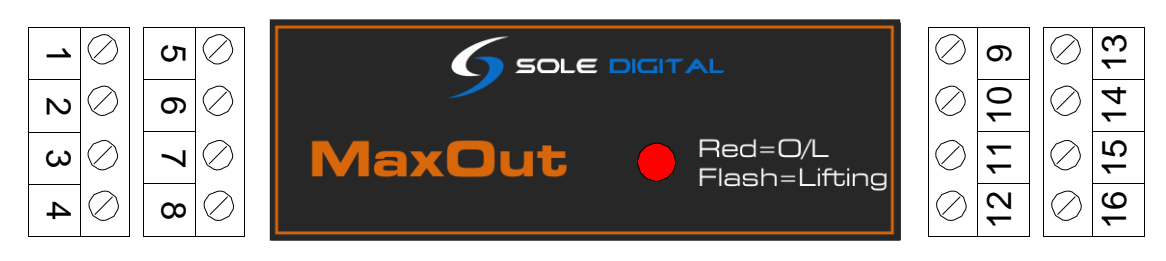

Figure 2: Terminal Positions

NB: As each block of 4 terminals can be removed (for installation) it is important that they be reinstalled in the positions shown.

## 3.2 Wiring Diagrams

#### **3.2.1 Installation with an existing load display**

The recommended method for connecting a MaxOut to an existing load display is to use a 4-20mA output from the display to a 4-20mA configured MaxOut or to insert a 4-20mA MaxOut into an existing current loop.

Where this is not an option, it may be possible to piggyback the MaxOut onto the strain gauge inputs of the load display.

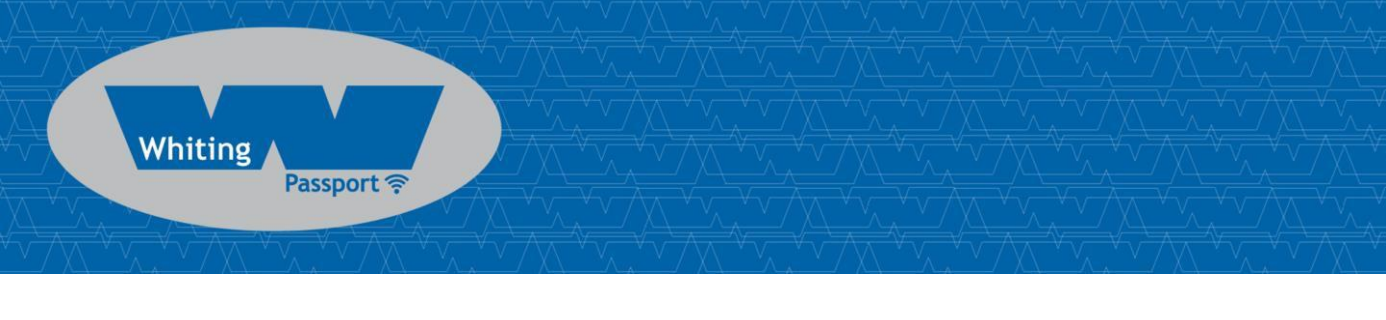

## **3.2.2 Installation with a Dedicated Load Cell**

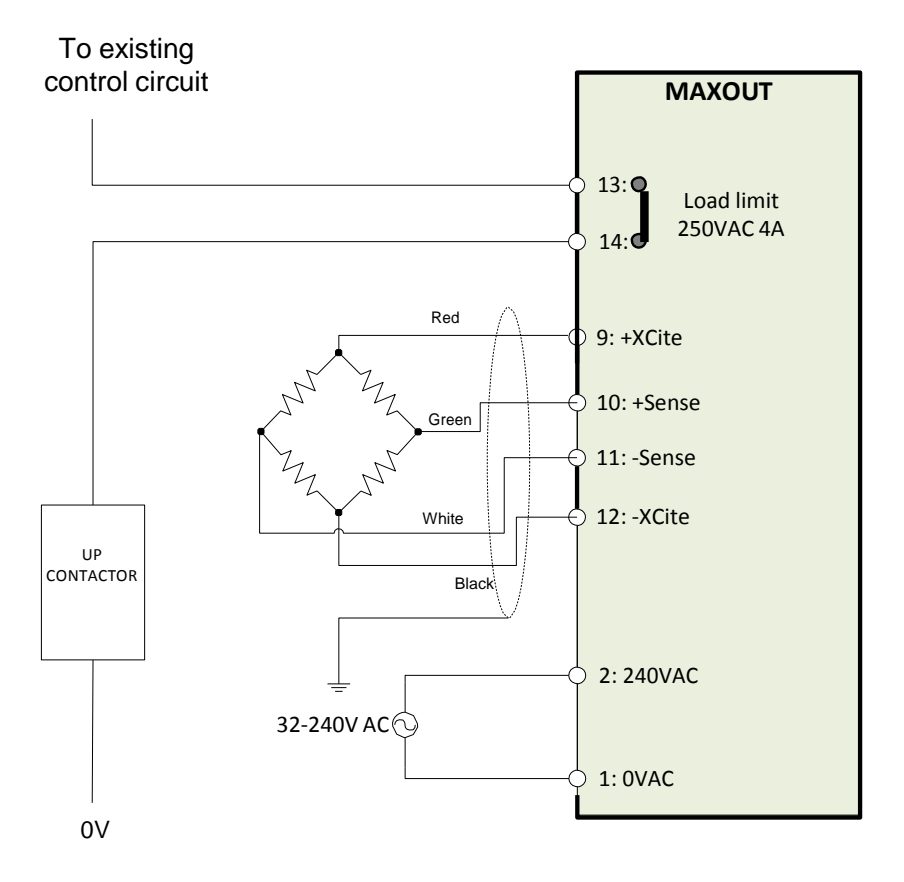

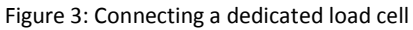

NB: Output pins (13-14) are Normally Closed and rated for 250V AC 4A. They can be reconfigured to Normally Open using the FSU software.

#### It is very important not to connect pin 15,16 to the chassis earth!

#### *3.2.2.1 Connecting the negative reference*

The MaxOut input circuit is connected to the chassis ground. When installing against an existing load Indicating system, ensure that its inputs are floating. It is important that the voltage on pins 10 and 11 do not exceed 3.3V with respect to pin 12.

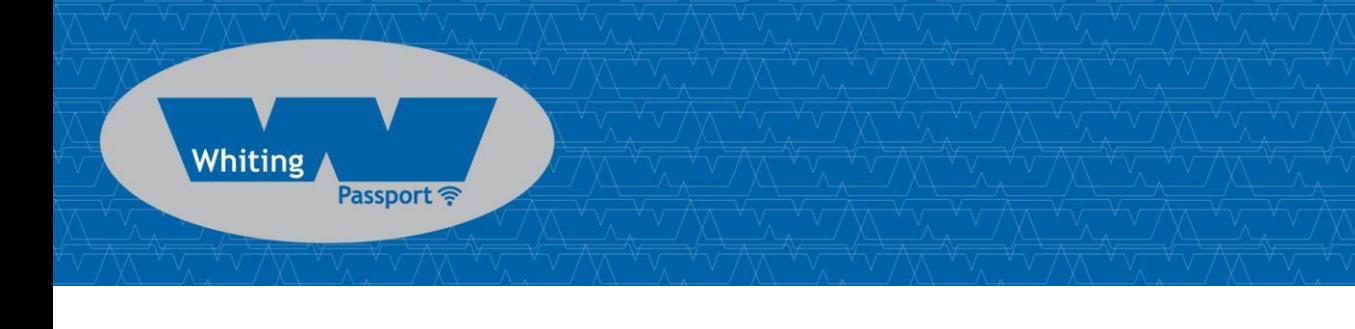

## **3.2.3 Installation with a 4-20mA Load Output**

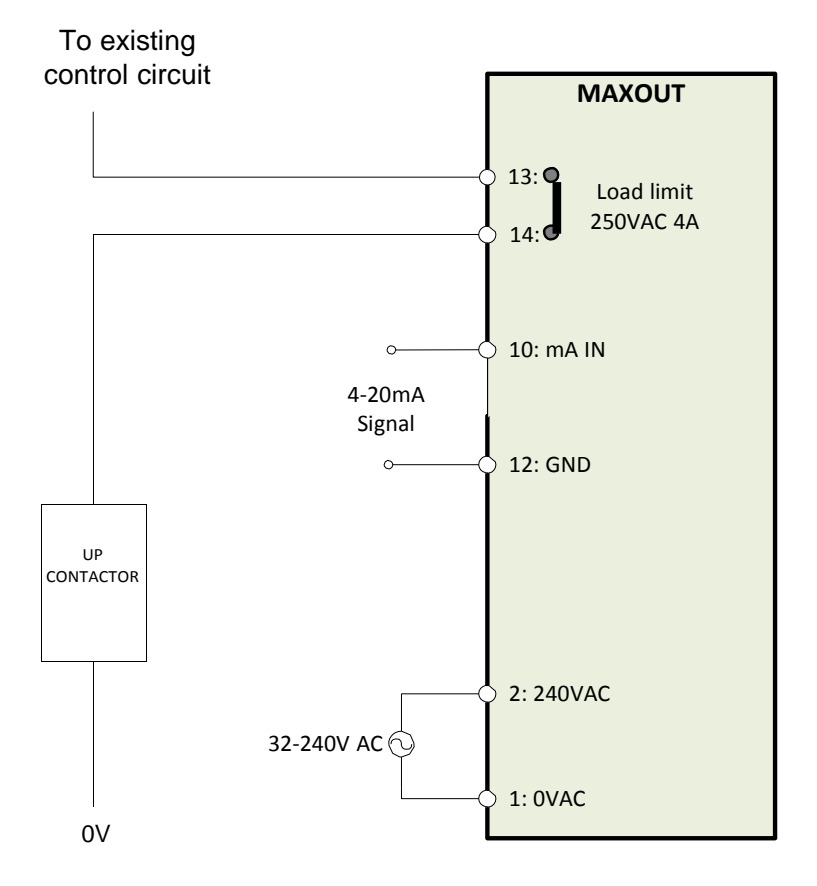

Figure 4: Connecting a 4-20mA load signal

NB: Output pins (13-14) are Normally Closed and rated for 250V AC 4A. They can be reconfigured to Normally Open using the FSU software.

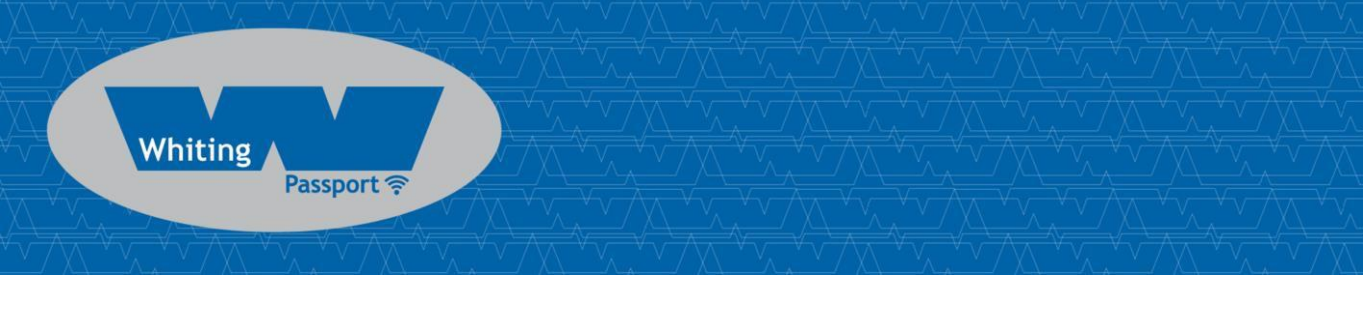

## **3.2.4 Installation with a 0-10V Load Output**

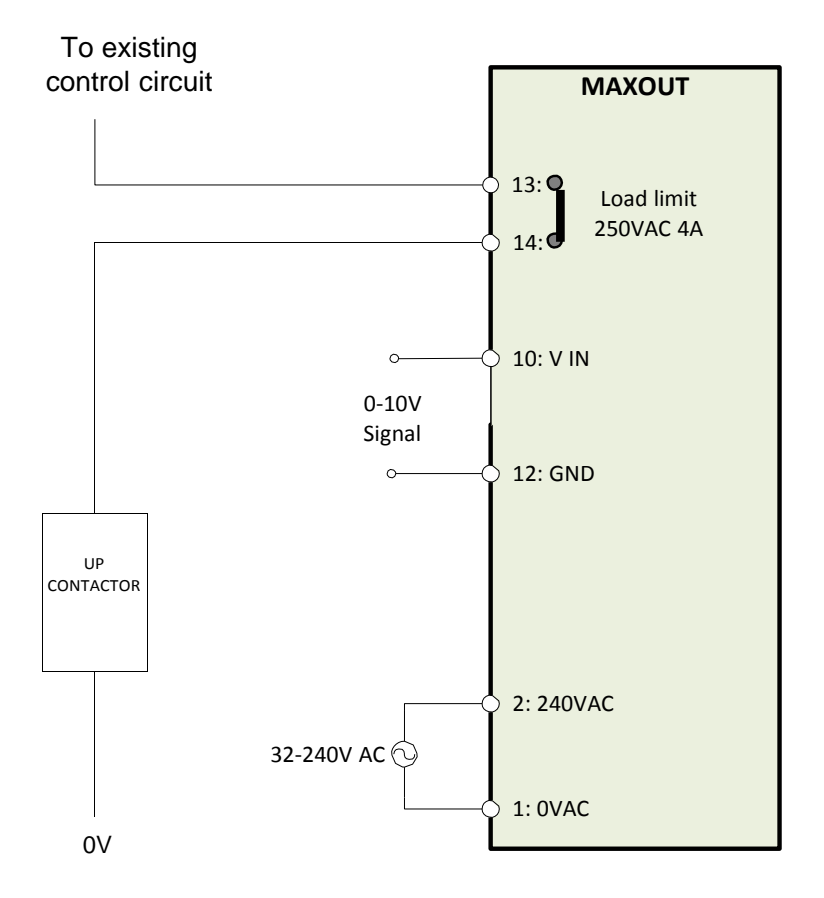

Figure 5: Connecting to a 0-10V Load Signal

NB: Output pins (13-14) are Normally Closed and rated for 250V AC 4A. They can be reconfigured to Normally Open using the FSU software.

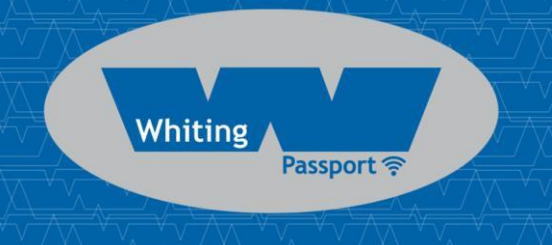

### **3.2.5 Installation with a Q-Link Output (ABUS LIS)**

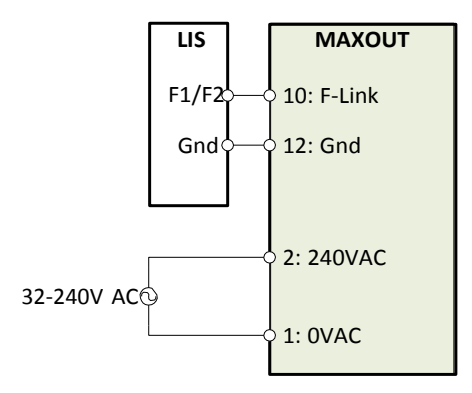

Figure 6: Connection to an ABUS LIS using a Q-Link 'Q' Output

NB: Output pins (13-14) are Normally Closed and rated for 250V AC 4A. They can be reconfigured to Normally Open using the FSU software.

#### **3.2.6 Installation with a F-Link Output (ABUS LIS)**

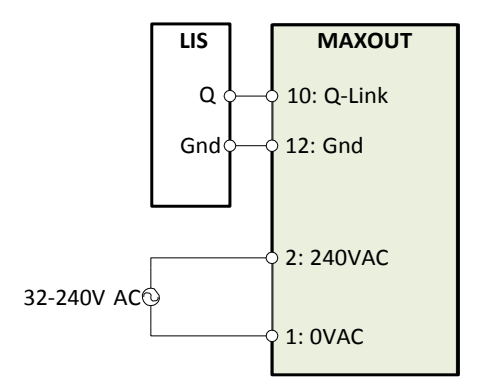

Figure 7: Connecting to an ABUS LIS using the Q-Link Frequency (F1/F2) Output

NB: Output pins (13-14) are Normally Closed and rated for 250V AC 4A. They can be reconfigured to Normally Open using the FSU software.

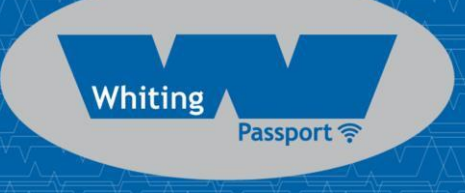

# 4 COMMISSIONING DETAILS

MaxOut is designed to be commissioned using a laptop computer. You will need a CASWA LINK-2 Bluetooth Modem and the Field Service Utility (FSU) software application loaded on a laptop.

## 4.1 Installing and Launching the FSU Application

#### **4.1.1 FSU Program Installation**

Ensure that your computer is switched on, connected to the internet and that the minimum required software versions are installed (see Appendix B for minimum system requirements). Ensure that the LINK-2 modem is installed and that the drivers have loaded.

#### **4.1.2 Installing the FSU application**

The latest LINK-2 FSU software (Link-2\_FSU) can be downloaded from [http://www.soledigital.com.au/Link2.html.](http://www.soledigital.com.au/Link2.html)

You should check this location periodically for updates.

#### **4.1.3 Launching the application**

Double click on the FSU program icon:

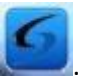

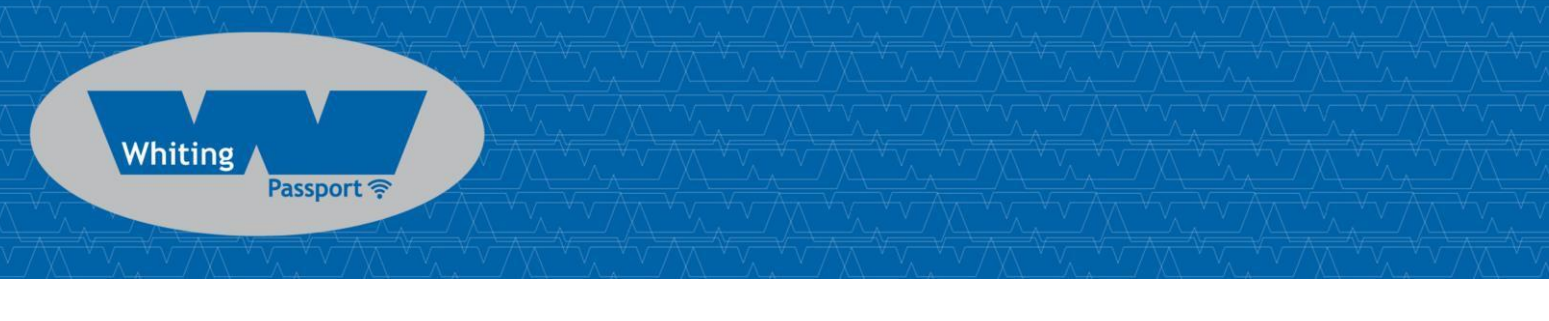

## 4.2 Connecting to the Device

The FSU will scan for Bluetooth enabled devices. This process takes approximately 10 seconds, when complete a list of all Sole Digital devices within range will be displayed.

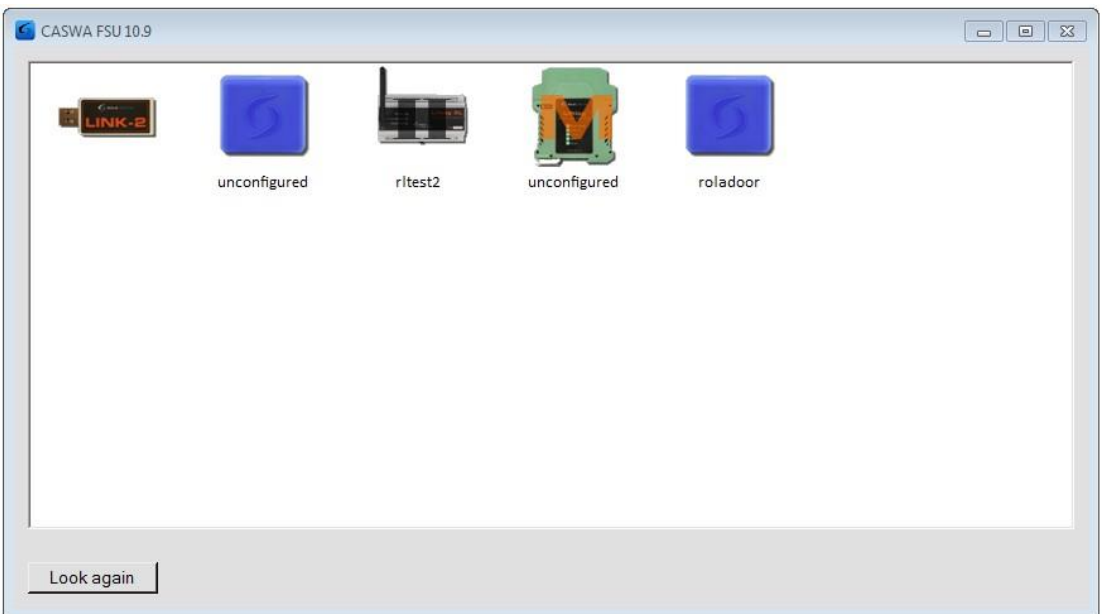

If a particular MaxOut unit is not found, ensure it is powered up and press <Look again> to repeat the search.

NB: The Bluetooth link between the Laptop using a Link-2 and a MaxOut has a range of approximately 200m.

Select the MaxOut you wish to configure and press <Connect>.

## 4.3 Checking for Firmware

After you have selected your desired MaxOut, a connection will be made and the software will check if the device has the current firmware. If a new firmware version is available the following window will pop up:

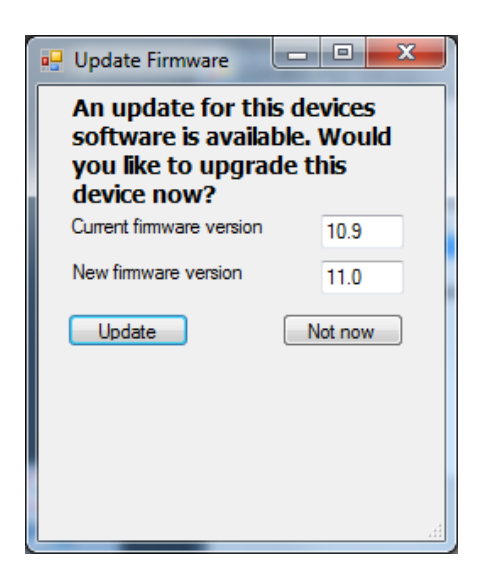

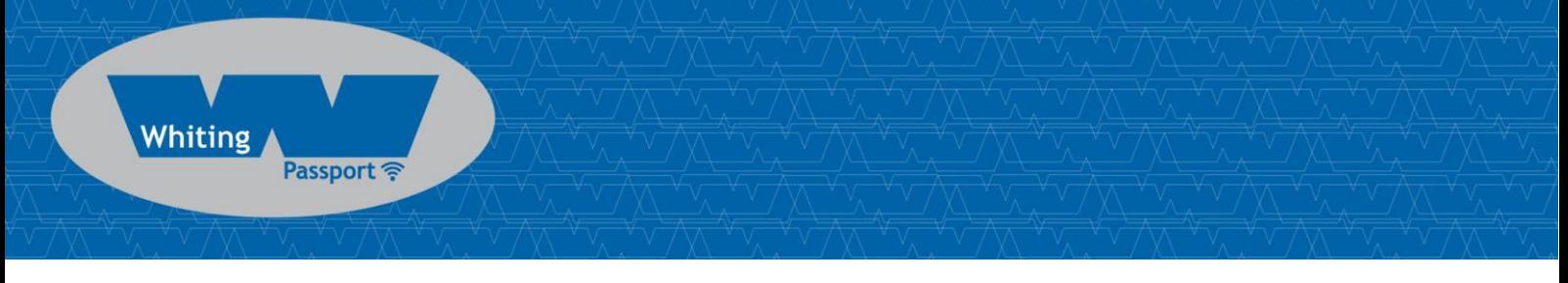

Press <Update> to update the MaxOut to the latest available firmware version (recommended). The new firmware will be installed on the device. **DO NOT switch off the computer or remove the LINK2 modem until this is complete – doing so may leave the MaxOut in an unrecoverable state.**

Alternatively, press <Not now> to update firmware at a later time.

NB: If you did not see this window, then your device already has the most current firmware.

#### 4.4 MaxOut Configuration Screen

Once the firmware version has been verified, the following screen will appear.

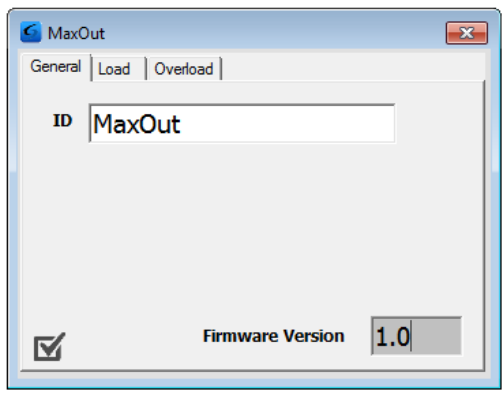

This screen shows the:

- ဖိန့် Crane ID (see section 4.4.1 for configuring this)
- ပိန့် Current firmware version operating on the device

It also contains a button (checkbox in lower left corner) to initiate CheckIt diagnostics. This is described in Section 4.9.

#### **4.4.1 Setting the Crane ID**

To set the crane ID click on the <General> button to return to the first screen.

Type in the desired Crane identification in the 'ID' field. This must be 18 characters or less.

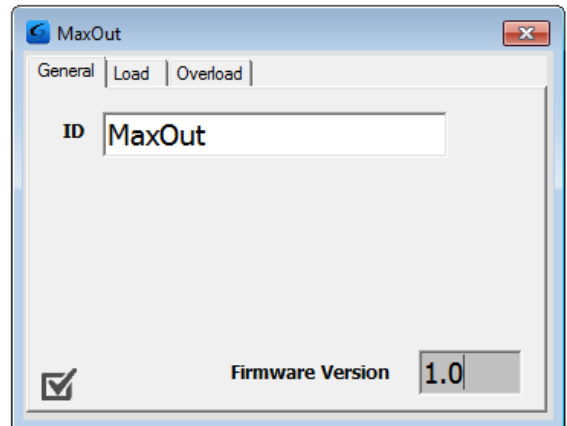

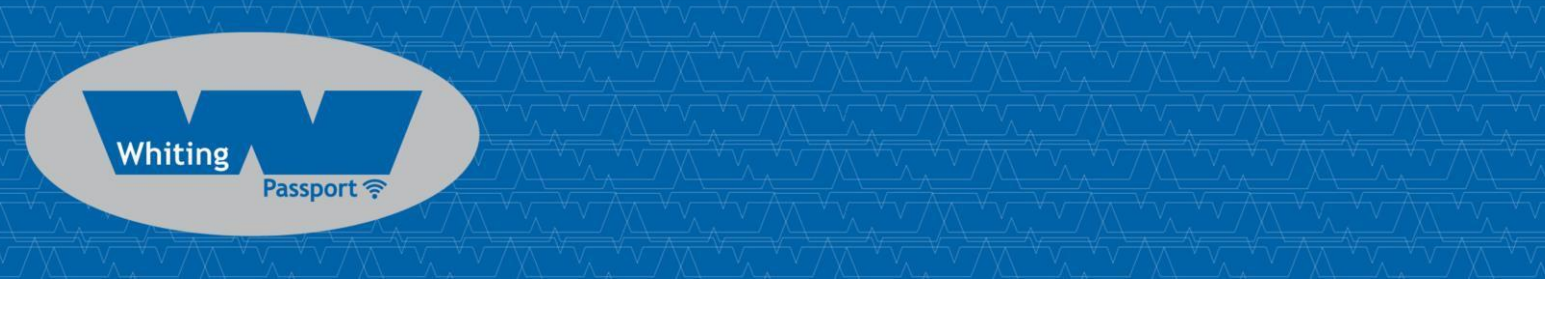

## 4.5 Calibrating the MaxOut

If your MaxOut device has been preconfigured (only available with Q-Link inputs) or you are using a HoistNet load signal (which is calibrated) then you will not need to calibrate the MaxOut.

**All other types of MaxOut must be calibrated**. Unless you are connecting the device to a Konecranes ControlPro (and elect to use the already calibrated ControlPro settings), this process will require test weights.

Click on the Load tab to bring up the load settings screen.

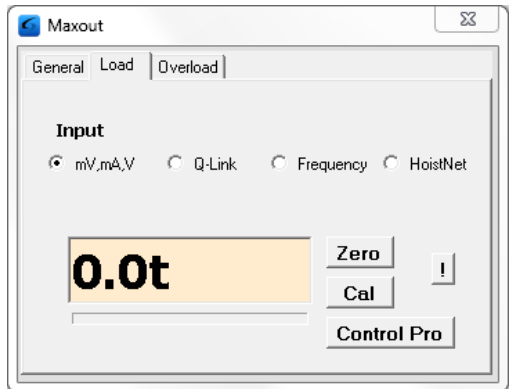

#### **4.5.1 Setting the Input Type**

Make sure that the Input is set to the type of MaxOut input. By default, the mV/mA/V input will be selected. This is applicable for MaxOut devices that have a strain gauge, 4-20mA and 0-10V DC input.

If you have a Q-Link or Frequency MaxOut (i.e. connected to an ABUS LIS unit) then you will need to change this selection.

If you intend to use the MaxOut with a Konecranes ControlPRO make sure that you have selected the <mV,mA,V> input.

### **4.5.2 Using/Removing a HoistNet Input**

**Whiting** 

Passport

MaxOut devices are now compatible with CASWA HoistNet. This means that they can obtain their load signal wirelessly from any other HoistNet enabled device, eliminating the need for long cable runs between the load cell and data logger.

To receive a load signal via HoistNet, select the HoistNet input and then press the <Bind> button:

NB: HoistNet was first enabled in FSU version 10.7. If you do not see the HoistNet option, then you are running an old FSU version. Download and reinstall the lastest version of CASWA FSU. You may also need to update the firmware on your MaxOut.

A box will appear asking you which HoistNet enabled device you want to connect to:

Select the device that has the load signal to be used and press <OK>. The popup box will close.

The name of the bound HoistNet device will be shown on the Load screen. The connection status will also be shown:

NB: You will need to ensure that the originating HoistNet load signal has been calibrated correctly.

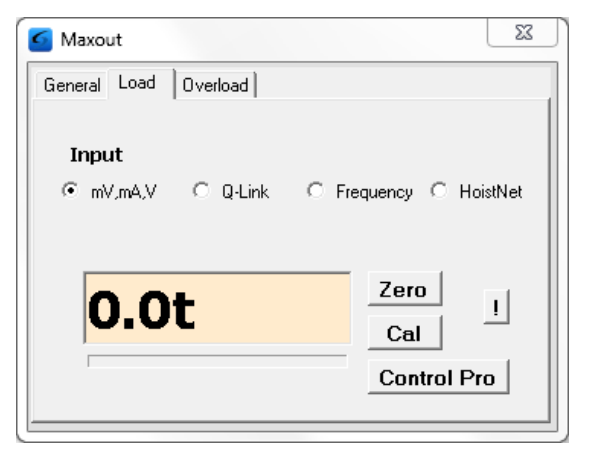

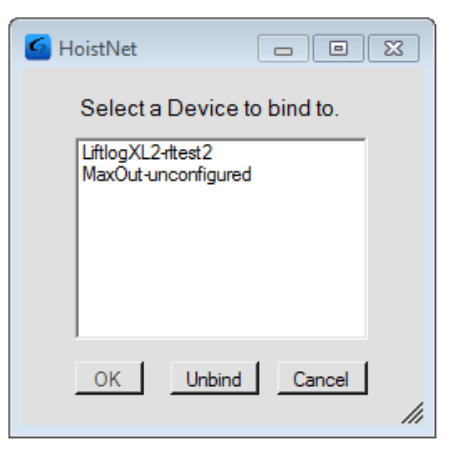

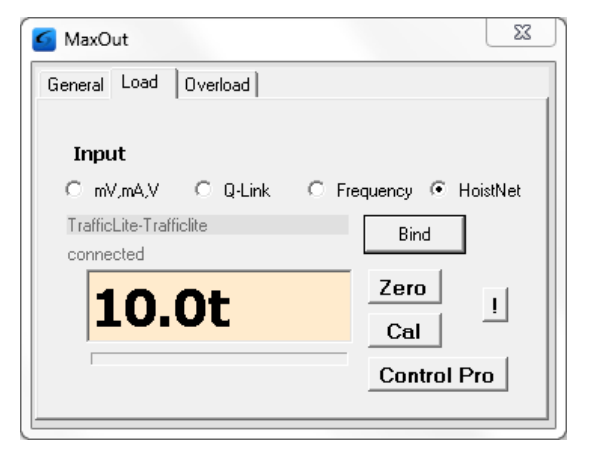

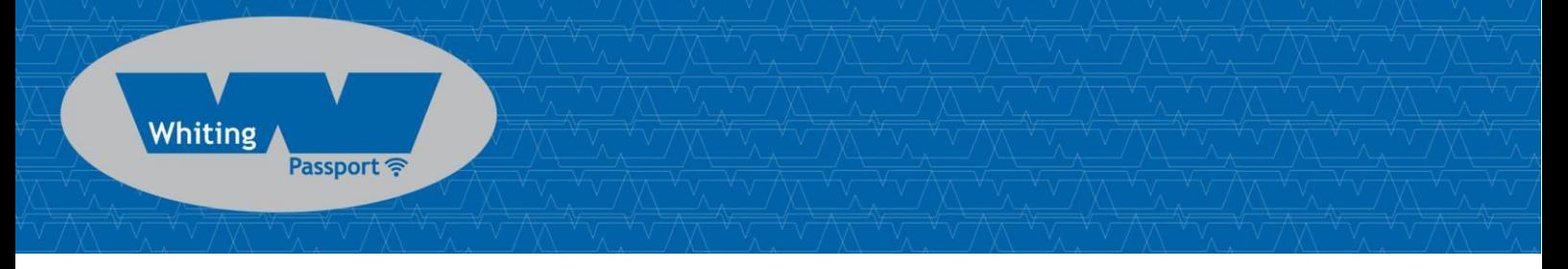

To unbind a MaxOut from a HoistNet device, or to change the bound device, press the <Bind> button on the Load screen and then select <Unbind> on the popup box.

#### **4.5.3 Using the MaxOut with a ControlPro**

If your MaxOut device is connected to a Konecranes ControlPro and you want to use the calibration settings stored on the ControlPro (rather than calibrating with test weights) press the <Control Pro> button. A dialog box will appear asking you to confirm this action:

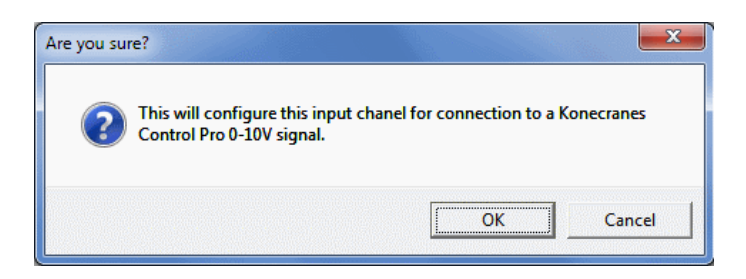

Press <OK> to confirm.

Another dialog box will appear.

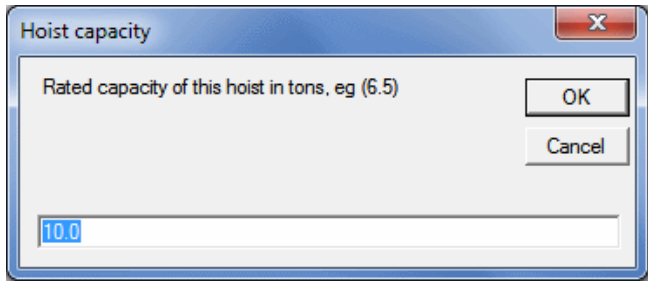

Enter the capacity of the hoist in tonnes and press <OK>. Your device is now calibrated and you will not need to zero or calibrate this hoist in order to use this Liftlog.

NB: You need to have selected the <mV,mA,V> input type.

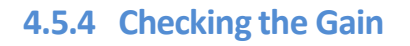

Passport ?

**Whiting** 

A bar underneath the load display indicates the signal strength.

It is important that the highlighted section of the bar moves to the right as load is increased and moves to the left as load is decreased.

If the bar does not change at all, check your wiring from the load cell. Also check that you have selected mV,mA,V input type.

A small change in the bar across a wide range of loads (e.g. zero to full load) indicates that the load signal requires more gain.

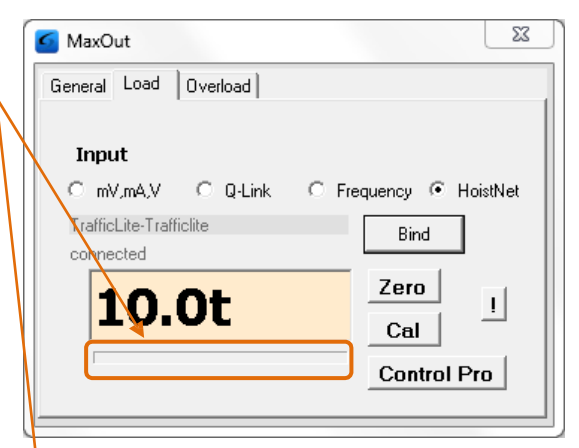

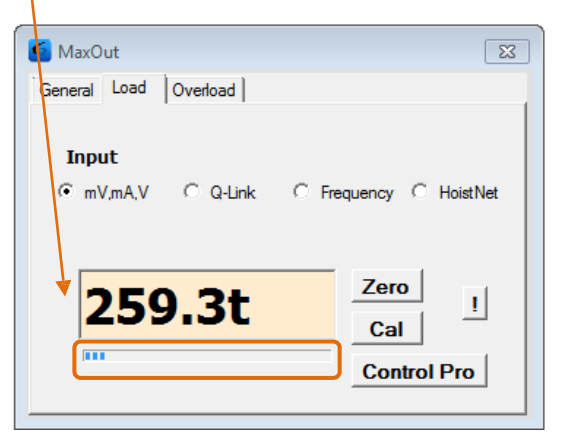

Conversely, if the bar moves past the end of the scale then you have too much gain. The signal from the load cell is being clipped and load readings will be incorrect. The red box around the bar alerts you to this clipping.

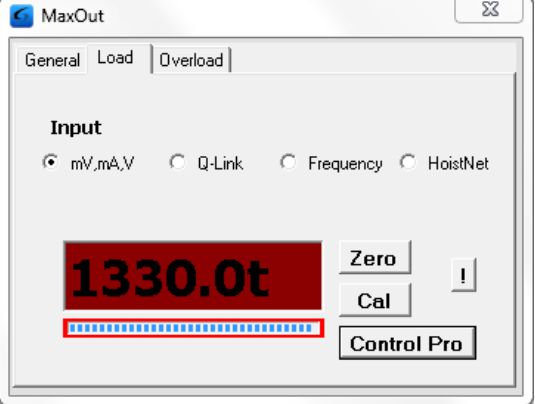

If this occurs, you need to reduce the gain in the MaxOut. See section 4.8 for instructions on changing the gain. (NB: You will need to recalibrate the MaxOut after changing the gain.)

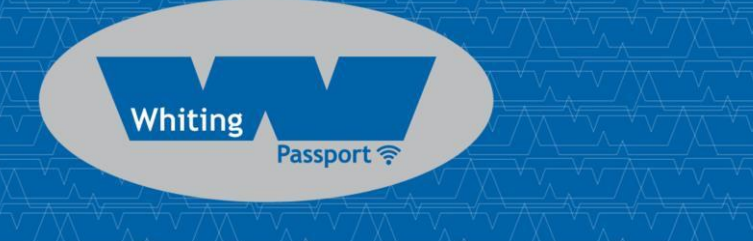

#### **4.5.5 Setting the Zero Value**

With no load on the hook (or the crane load display reading 0.00t), click on the <Zero> button.

Within a few seconds the display will change to 0.0t:

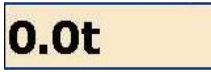

#### **4.5.6 Calibrating the MaxOut**

Lift a load (minimum 80% of rated capacity) and click the <Cal> button.

Enter the mass shown on the load display when prompted and press <OK>.

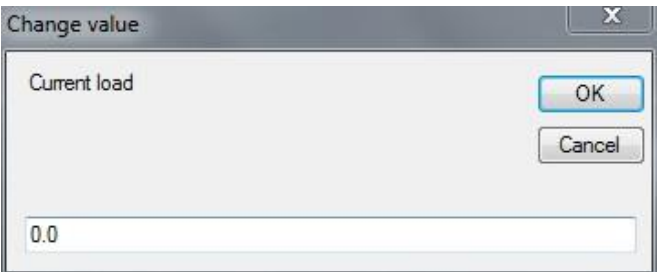

NB: If the fault output of the logger is used as an overload, you may need to go to the Overload screen and set a large overload limit (e.g. 3000) to allow the load to be lifted. See section 0 for details.

Tap the <OK> button and the main screen will now display the load on the hook.

NB: An overload will probably be shown (box becomes red) as the maximum load has not yet been set.

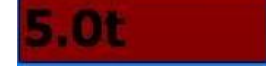

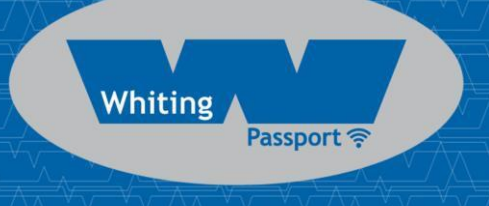

## 4.6 Erasing the Calibration

Under some circumstances, it may be necessary to erase the calibration of a hoist.

**Warning:** IF YOU ERASE THE CALIBRATION THEN YOU WILL NEED A TEST WEIGHT TO SET IT AGAIN (unless you are connected to an LIS via Q-Link or ControlPro)!

To reset the calibration for a hoist, tap the <!> button.

NB: Resetting the calibration of one hoist (main or aux) does not affect the calibration of the other.

## 4.7 Configuring the Overload

This option is not available for loggers using an ABUS 'Frequency' or 'Q-Link' input (settings will be ignored).

To set the overloads and/or to invert the output signal, press the 'Overload' tab to bring up the following screen:

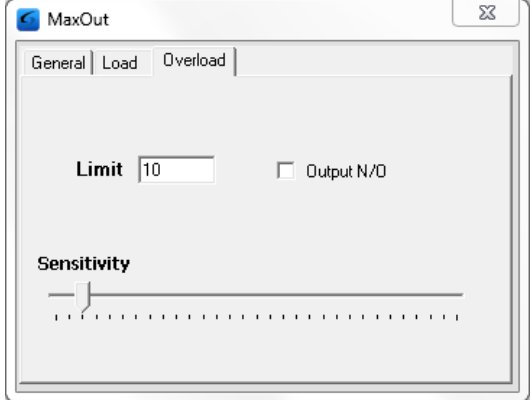

#### **4.7.1 Set Overload**

Enter the desired overload. This can be in 0.1t increments (E.g. 9.4).

#### **4.7.2 Overload Sensitivity**

The overload sensitivity is controlled by a slider that changes how sensitive the overload is to short overloads caused by signal noise. Moving the slider to the right will make it less sensitive, so that it will effectively take longer to respond to a real overload event. Moving it to the left will make the logger respond quicker to real overloads, but also make it more susceptible spurious trips.

You should set this slider as far to the left as possible without the overload tripping during normal operation. A text warning will display if this is set too high.

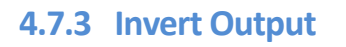

Passport **T** 

**Whiting** 

The fault output on the MaxOut is a pair of normally closed contacts. Checking the <Output N/O> box will change the normally closed fault output to normally open. You may need to do this:

- If there is an interposing relay between the MaxOut and the up contactor;
- $\frac{36}{11}$  You want the MaxOut to operate in a "fail functional" rather than a "fail safe" mode;
- You are using the MaxOut for slack rope detection

## 4.8 Changing the Gain

When using a strain gauge load cell, MaxOut can be configured to one of 3 gain settings by moving an internal jumper.

To change the gain, remove the internal board from the case. To do this, gently press the tabs on each side of the MaxOut and separate the end with the terminals from the main body. (The board will be attached to the terminals.) If you have already wired in the MaxOut, remove the four terminal blocks first.

Place the jumper into one of the following 3 positions.

(A) Position  $1 - No$  jumper or jumper off to one side. In this position, gain is set to the lowest setting, suitable for a 3mV/V load cell at full span.

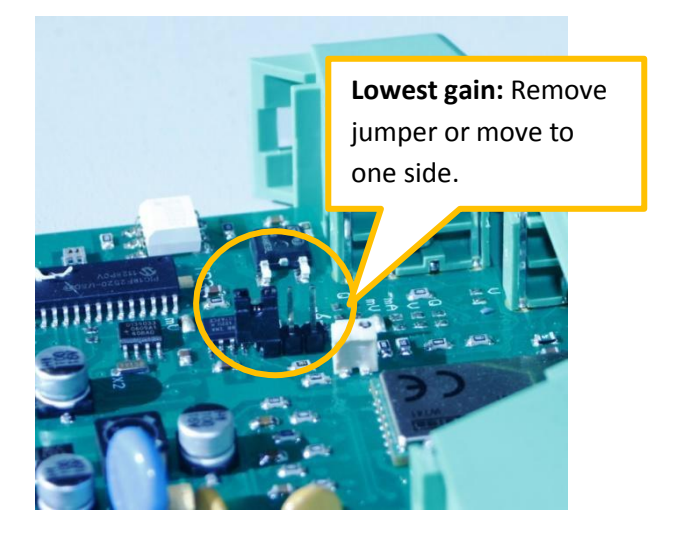

(B) Position 2 – Jumper bridges lower two terminals. In this position, gain is set to the medium setting, suitable for a 2mV/V load cell at full span.

**Medium gain:** Bridge lower two pins with jumper.

(C) Position 3 – Jumper bridges upper two terminals. In this position, gain is set to the maximum setting, suitable for a 1mV/V load cell at full span.

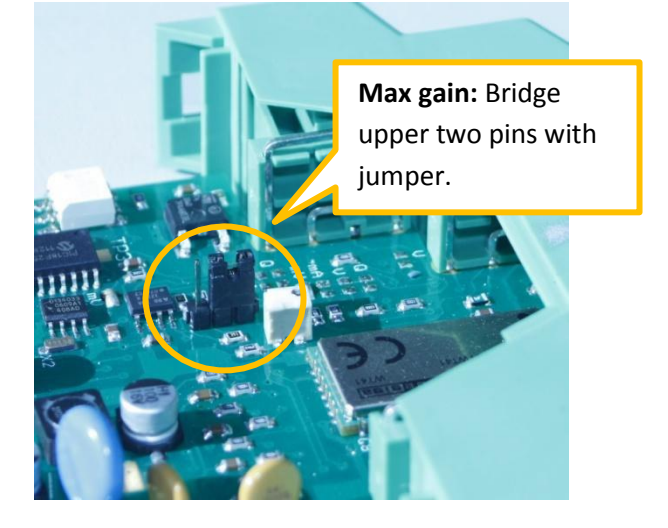

Reinsert the board into the case. If you removed the terminals, replace these too. See section 3.1 for their correct positions.

You will need to recalibrate the MaxOut device after changing the gain.

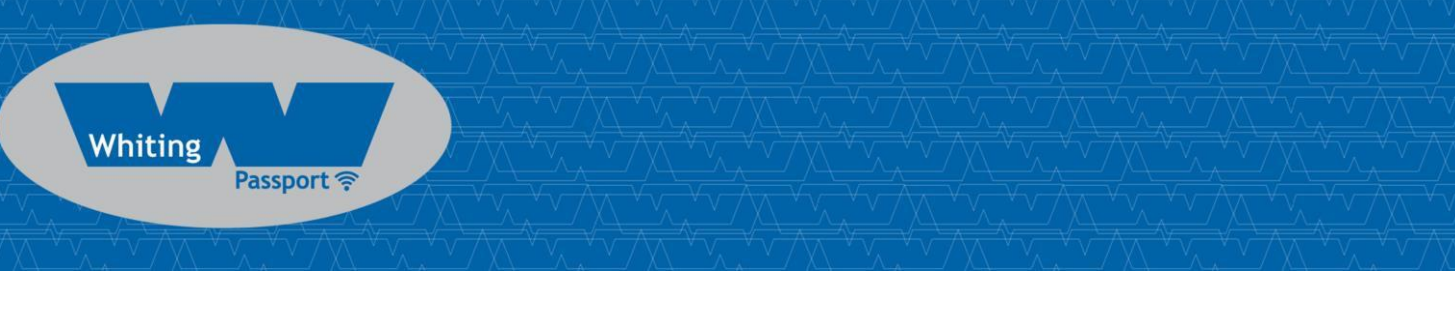

## 4.9 Running CheckIt Diagnostics

To confirm whether critical settings and parameters have been set sensibly, after completing the setup and commissioning of the MaxOut device, it is strongly recommended that you run CheckIt diagnostics (first introduced in version 11.9 of the FSU application).

To initiate CheckIt Diagnostics, go to the General Tab and click on the check box in th lower left corner of the tab:

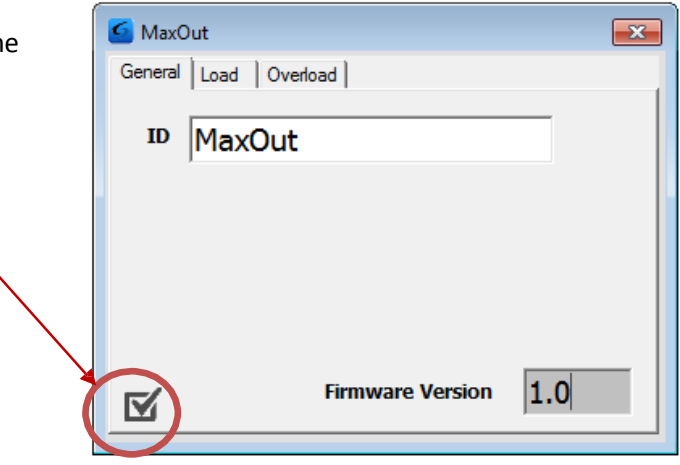

A new window will appear and CheckIt Diagnostics will be initiated.

During this process you may be asked to enter parameters (e.g. rated capacity of the hoist) to verify that critical settings have been entered and have saved correctly.

Any potential issues or irregularities will be described in the CheckIt Diagnostics window.

Press <Close> to return to the main FSU screen.

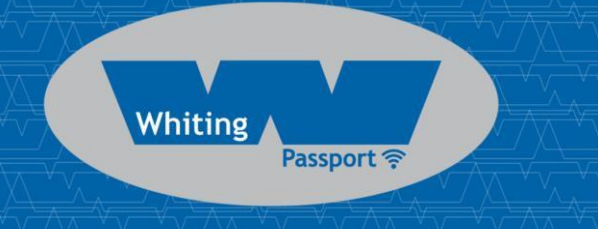

# 5 ROUTINE MAINTENANCE

There is no routine maintenance for this device.

# 6 TROUBLESHOOTING

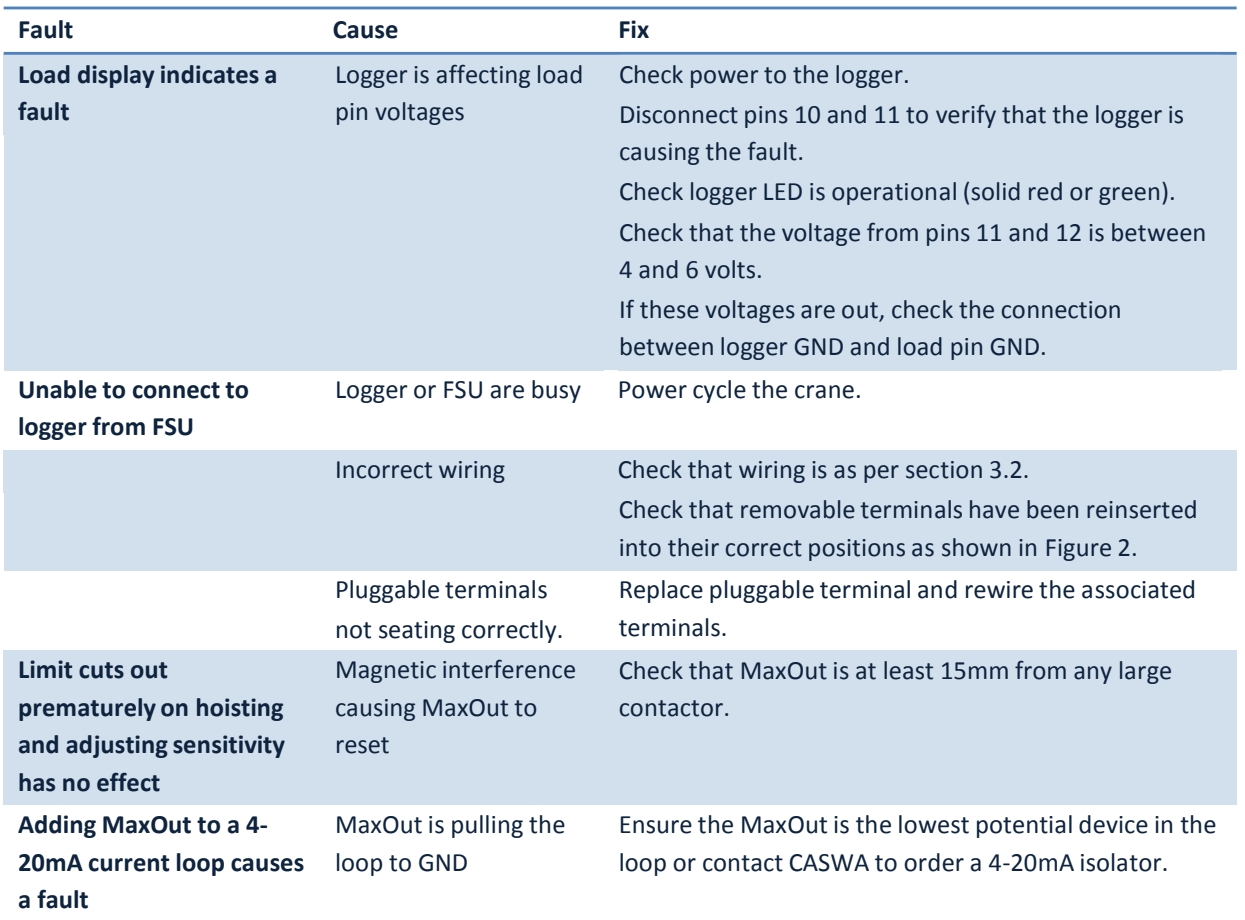

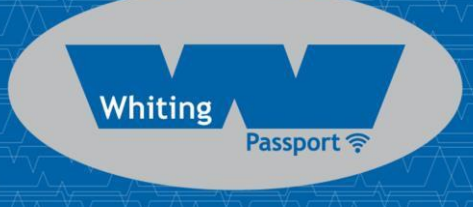

## APPENDIX A: COMMUNICATION PROTOCOL

The host sends single character commands to the device to write or query parameters.

Each command must be followed by a carriage return <CR>(ASCII 13).

Where the command is a query command, no arguments are sent and the device will respond with a single line (except for the "u" and "E" commands) the requested value in ASCI text followed by a  $<$ CR $>$ .

Where the command is a set command, an argument may be included between the command and the  $\langle CR \rangle$ .

Where numbers are sent or received, they are sent as clear text; eg "1234"

Where a number represents a load (eg the "o" and "O"), it is expressed in 100Kg units. Eg 3.5mt would be sent and received as 35.

#### Communication commands:

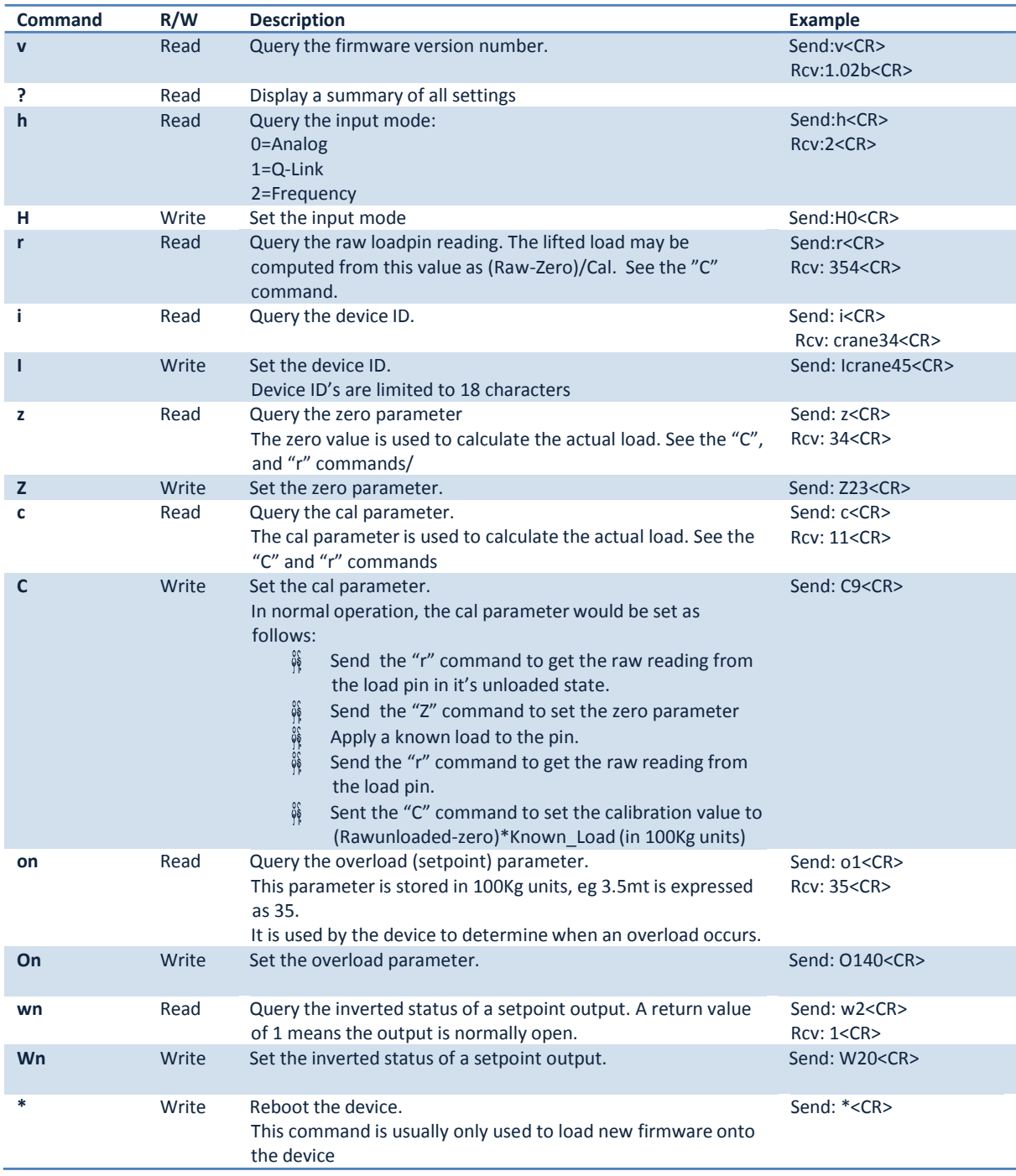

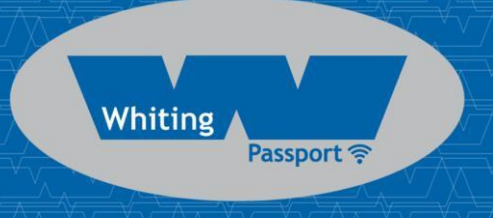

## APPENDIX B: FSU SYSTEM REQUIREMENTS

The minimum requirements for operating CASWA's Field Service Utility (FSU) and Link-2 Bluetooth modem are:

- $\frac{0}{10}$ Laptop computer running Windows XP SP3 or later;
- ပိုန်<br>၂) One Spare USB port;
- ပိုန်<br>၂) Microsoft .NET framework 3.5.